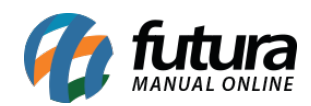

**Sistema:** Futura Server

**Caminho:** *Configurações>Futura Mobile>Cadastros de notificações*

**Referência:** FS323.2

**Versão:** 2018.08.13

**Como Funciona:** Esta tela é utilizada para cadastrar notificações que ficarão disponíveis no aplicativo do mobile.

Para isso, acesse o caminho indicado acima e a tela abaixo será aberta:

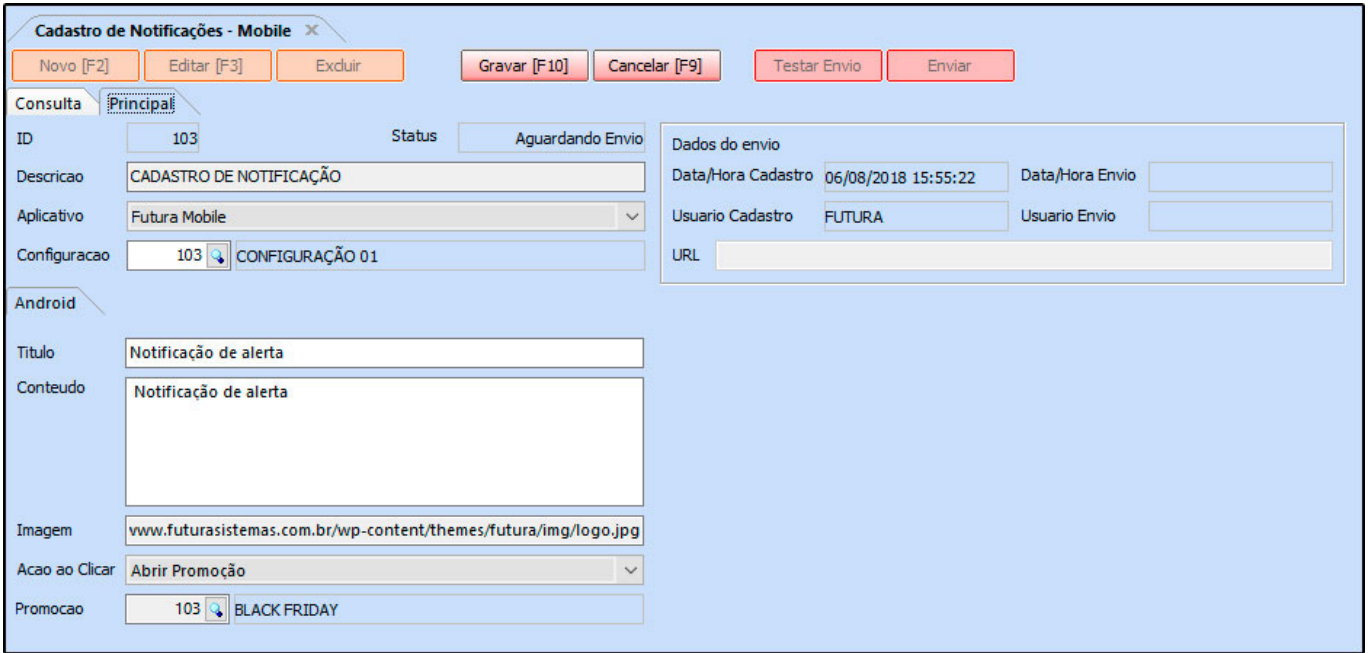

*Descrição:* Neste campo defina a descrição da notificação criada;

*Aplicativo:* Defina se a notificação irá aparecer no Futura Mobile ou na Loja Virtual;

*Configuração:* Neste campo insira a configuração criada em *Configurações>Futura Mobile>Configuração de Notificação;*

## **Aba Android**

*Titulo:* Neste campo defina o titulo em que a notificação irá aparecer;

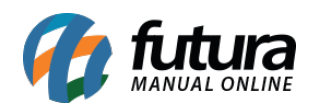

*Conteúdo:* Insira o conteúdo da notificação que está sendo criada;

*Imagem:* Caso queira que a notificação contenha alguma imagem, insira o link da mesma neste campo;

*Ação ao clicar:* Neste botão informe o que deverá aparecer no momento em que a notificação for aberta, escolha entre as opções: Abrir aplicativo, Abrir Link, Abrir produto ou Abrir Promoção e o sistema abrirá novas abas de acordo com a opção escolhida neste campo